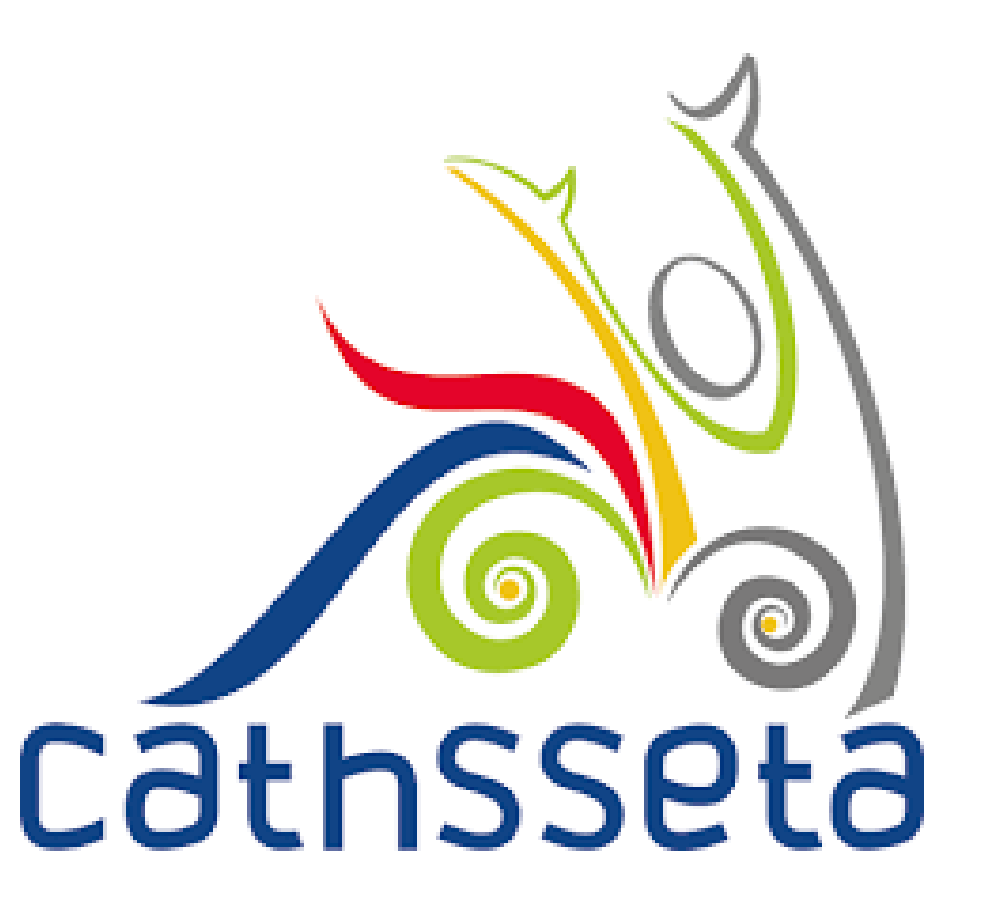

### **CATHSSETA Integrated Management System (CIMS)**

SDF & COMPANY PROFILE CHANGES USER TRAINING MANUAL

### **TABLE OF CONTENTS**

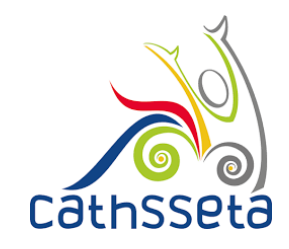

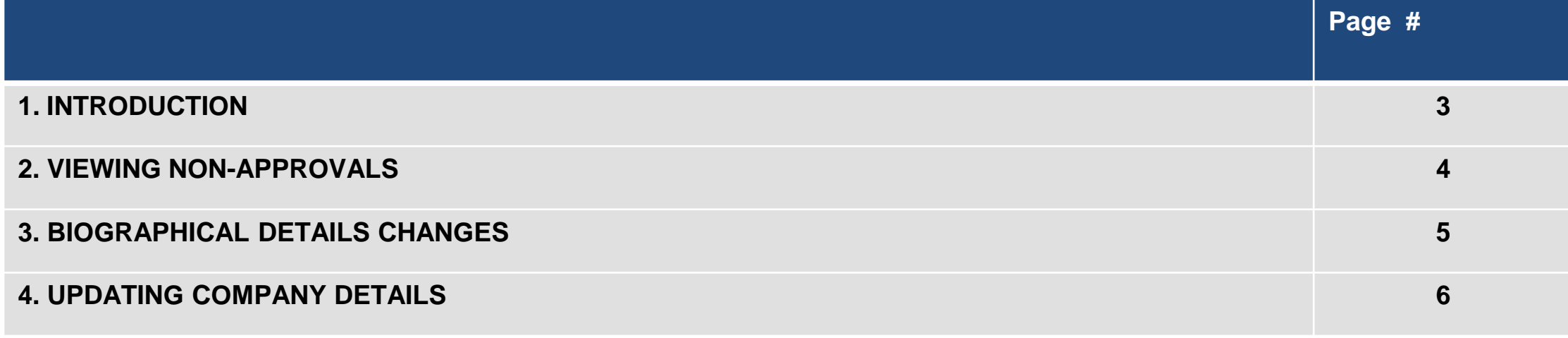

## **1. INTRODUCTION**

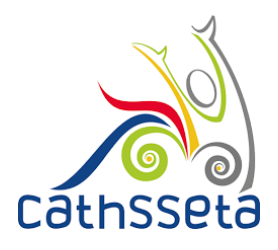

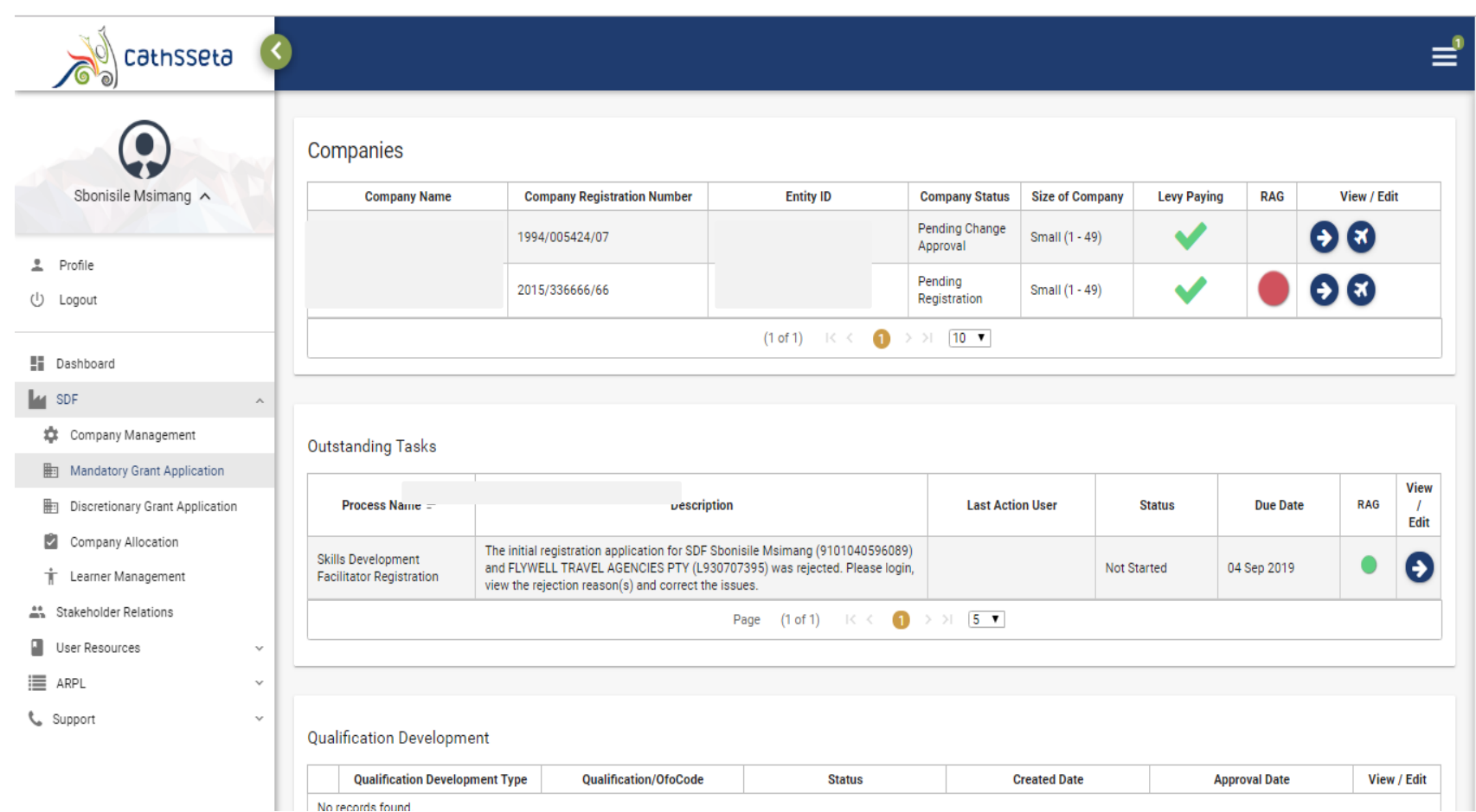

This guide provides the steps to follow to make any changes if the SDF and/or Company details/documents have been Rejected

- 1. Login to CIMS
- 2. On dashboard, you will see a description of the task
- 3. Click on View/Edit

## **2. VIEWING NON-APPROVALS**

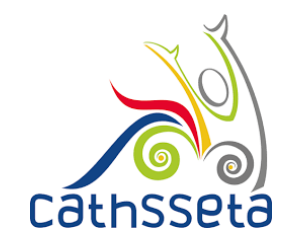

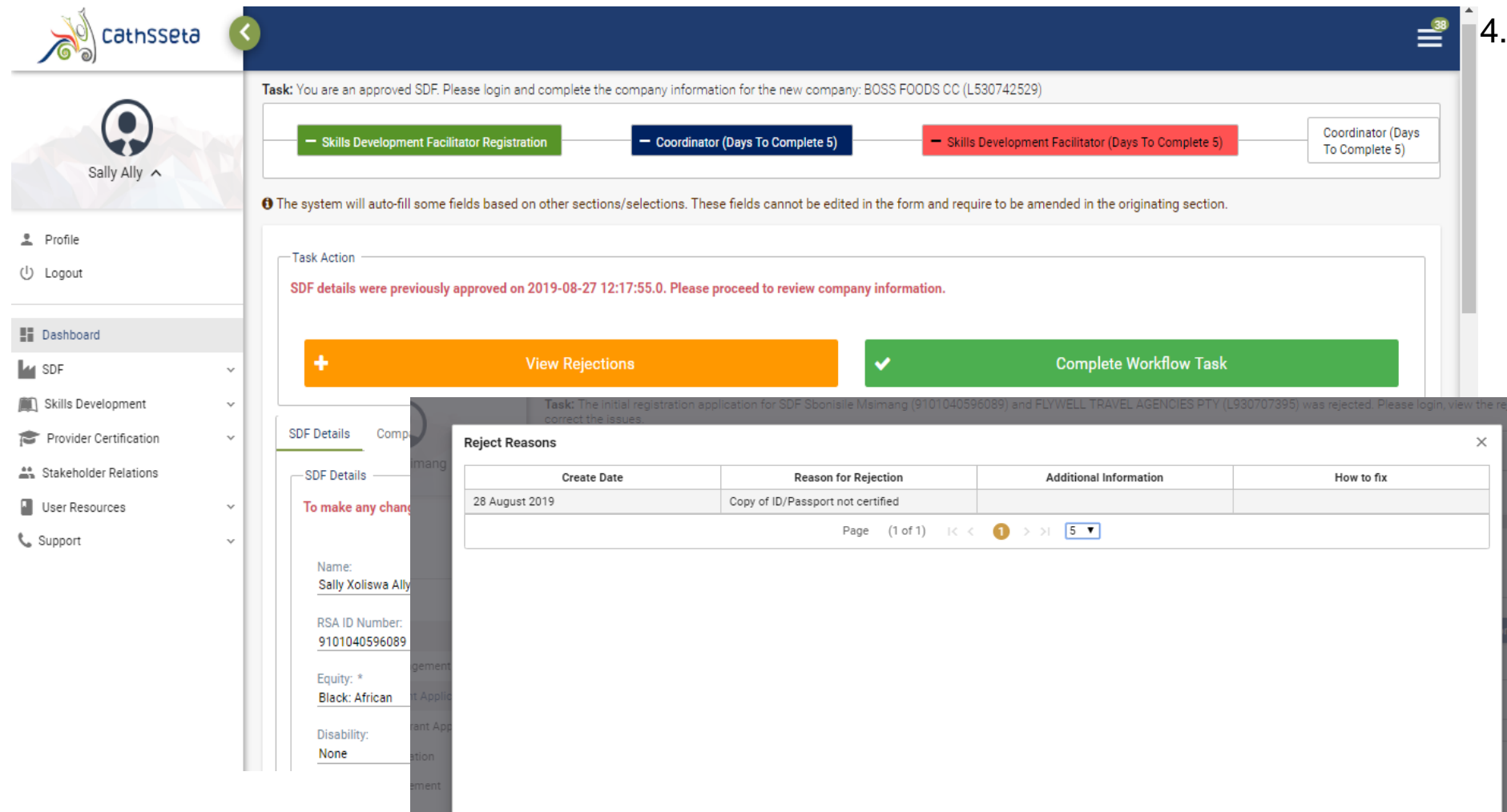

**Click on View Rejections** to get details about why your submission was not approved

### **3. BIOGRAPHICAL DETAILS CHANGES**

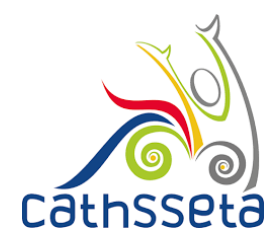

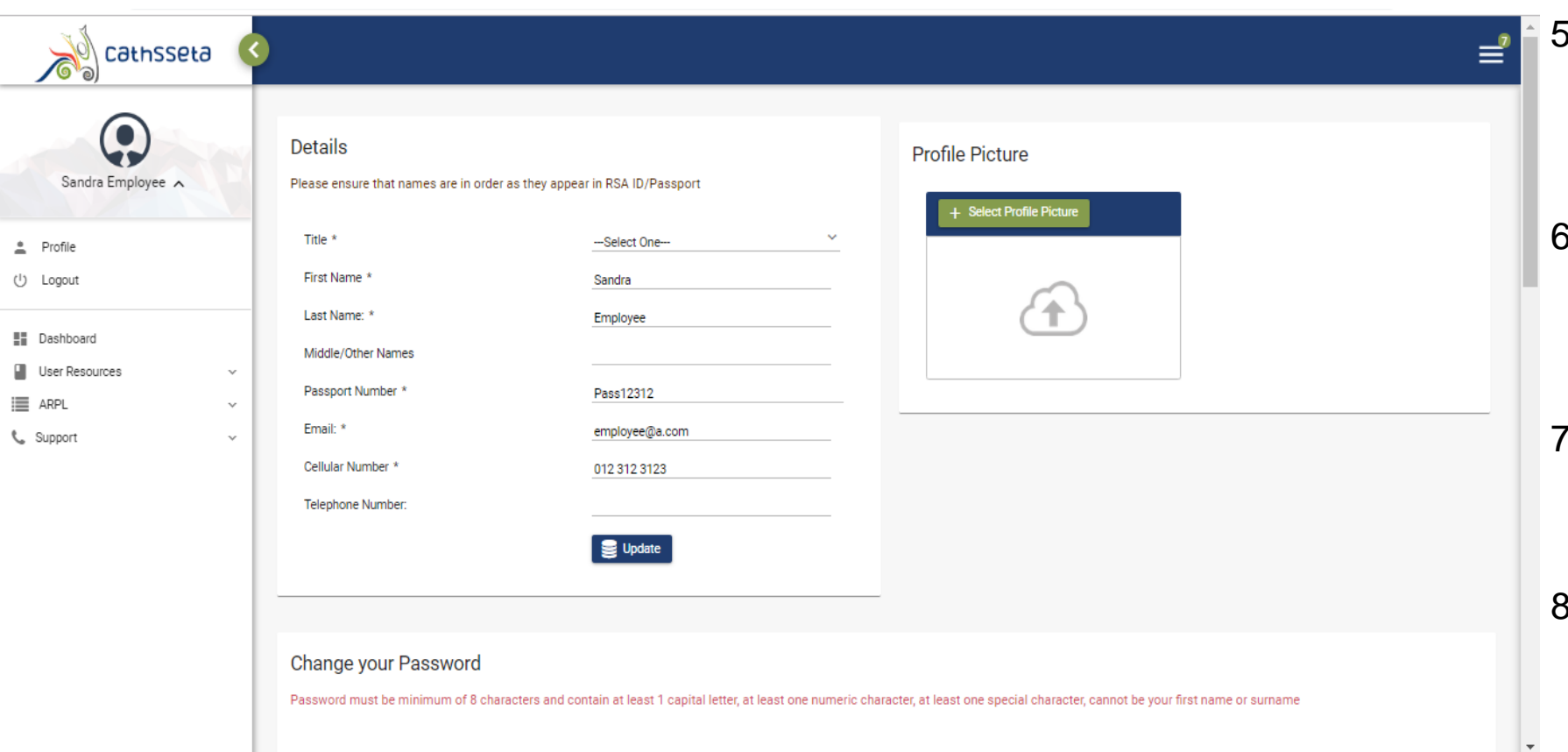

- In the Profile page, you can make changes to your Details, Other Information, Profile Picture and Password.
- 6. Important: You must ensure that your Name(s) appear in the order as they appear in the RSA ID/Passport
- **Other Names must** include all other names you have stated in the RSAID/Passport
- Where you make changes, please click on the Update button and if it is a password, on the Change Password

# **4. UPDATING COMPANY INFORMATION**

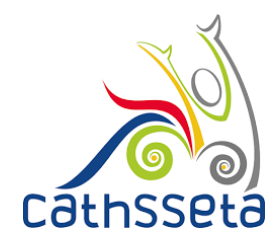

- $\equiv$ cathsseta **Available Companies** New Company Sally Ally Locked/ **Entity ID** Fmail **Levy Paying Company Name Status Size of Company Unlocked** Profile ìE. Medium (50 - $126$ Testingemail@a.com Active Þ  $149)$ (<sup>I</sup>) Logout Medium (50 -А Arts@a.com Active  $149)$ **E** Dashboard Medium (50 -L53 B shno@a.com **Pending Registration Ly** SDF  $149)$ Company Management Page (4 of 4) K < 1234  $>1$  5  $\overline{ }$ Mandatory Grant Application **High** Discretionary Grant Application Tr Learner Management SOCIETY OF ARTS Details D Legacy Learner Management **■ Unlock Company Details T** Mentor Management . In order to make any changes, you will have to unlock the table using the button on the right. Skills Development . Any changes made here will put the company into an 'Awaiting CATHSSETA Approval' status. . No Grant applications can be initiated while 'Awaiting CATHSSETA Approval' Provider Certification **Entity Details Entity Contacts Entity Employees** SDF Management **Banking Details Document Uploads Training Committee Sites MOA Details Mentor Management** <sup>44</sup> Stakeholder Relations **Workplace Approval Details Employee Summary Financial Statement Historical MG Data I** User Resources **L** Support Company Name \* Trading Name \* SOCIETY OF ARTS *AL SOCIETY OF ARTS*
- 9. Once your profile has been approved, you will have access to Company Management menu item where can update some fields
- 10. You may also add a New Company
- 11. To update, highlight the Company. Once highlighted the row will turn green and open the section of the company profile that can be updated
- 12. Click Unlock Company details to make changes

# **4. UPDATING COMPANY INFORMATION**

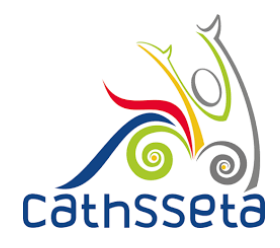

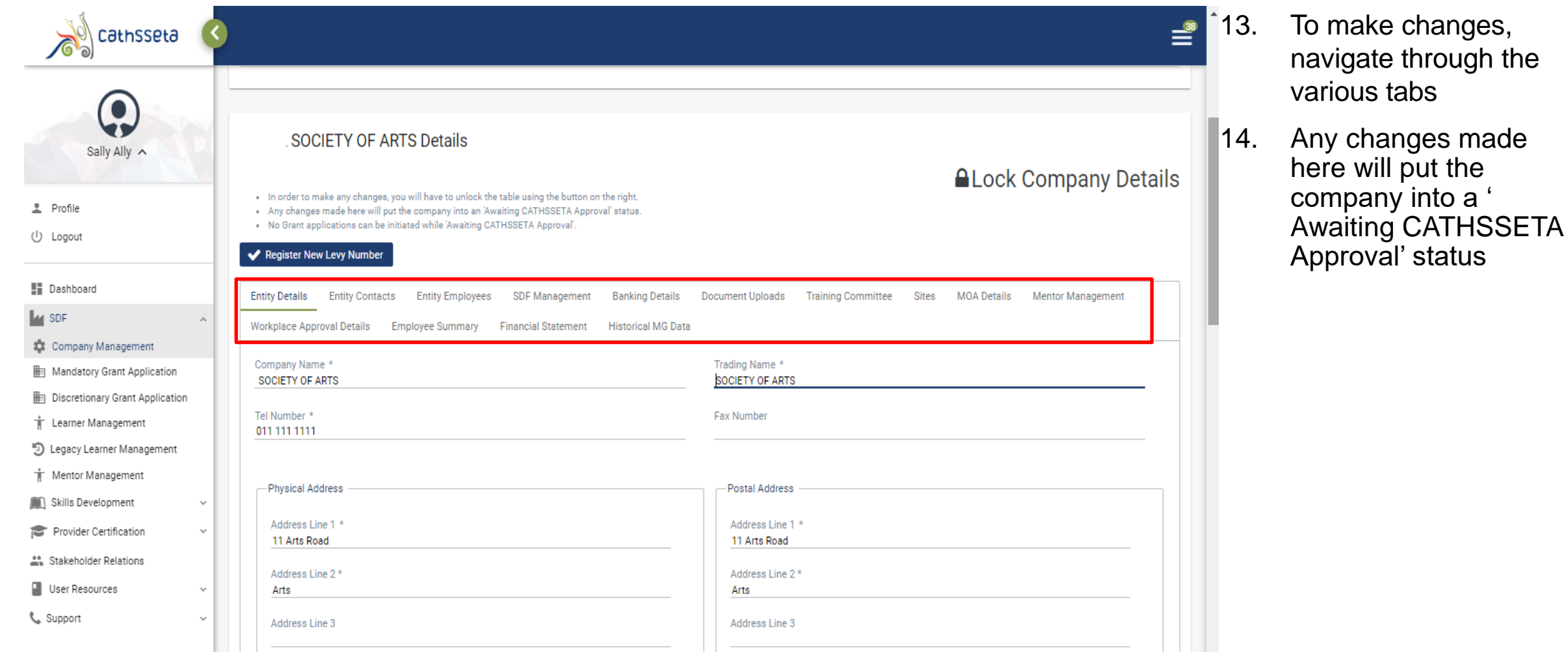